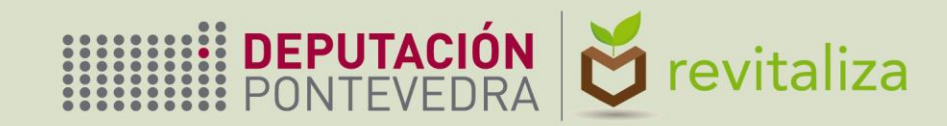

# PLATAFORMA COIN Manual del usuario

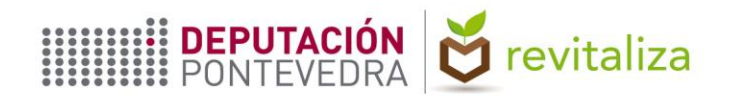

**1**

**2**

**3**

**4**

### **OBJETO Y CONTENIDO**

En el presente documento se describe la operativa de manejo de la Plataforma del Plan Revitaliza para el **registro de los datos de entregas de material** para compostaje individual. Se describen los siguientes aspectos:

**Modo de acceso, tanto a la Plataforma como al visor web**

**Manejo de la aplicación (búsqueda de registros, utilización de filtros, etc.)**

**Procedimiento para el registro de los datos**

**Captura de datos en campo a través de dispositivos móviles**

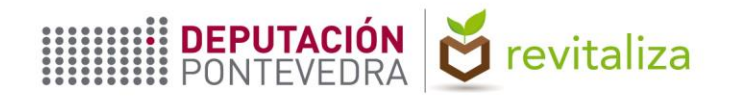

### **ACCESO A LA PLATAFORMA REVITALIZA COIN**

- URL de la Plataforma:<https://revitaliza-coin.depo.gal/>
- Iniciar sesión con el usuario y contraseña facilitados
- La primera vez que el usuario se conecte, el sistema le obliga a cambiar la contraseña\*
- Acceder con las nuevas credenciales
- La aplicación puede utilizarse tanto desde un PC como desde un dispositivo móvil

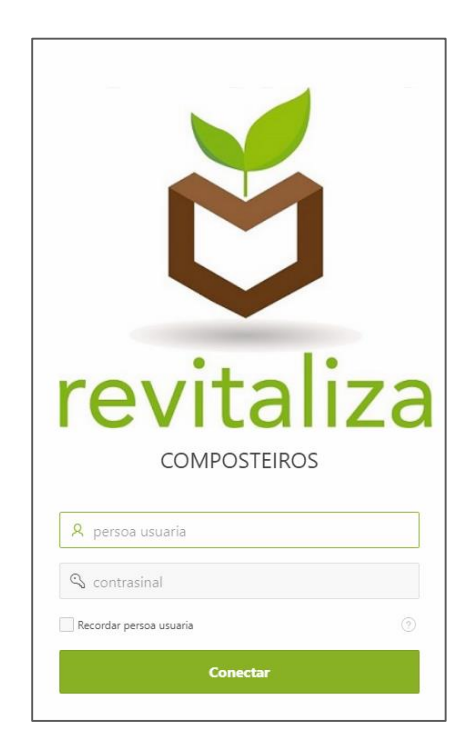

\**Si en un momento posterior, la aplicación pide al usuario cambiar la contraseña, aunque no lo indique en pantalla, no es necesario poner una contraseña distinta, sino que puede usarse idéntica contraseña a la anterior.*

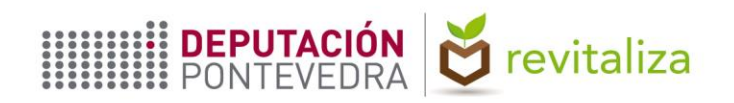

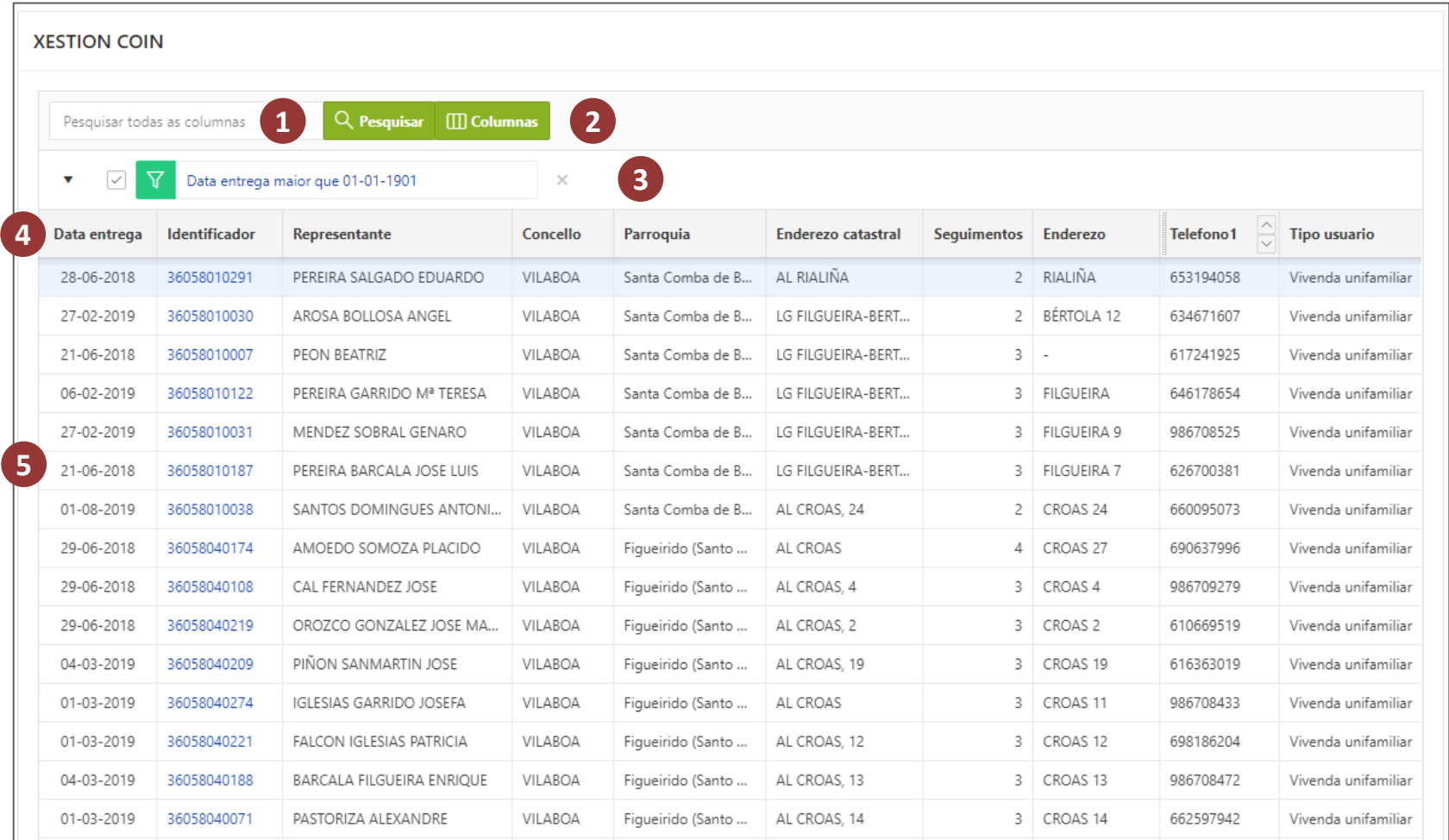

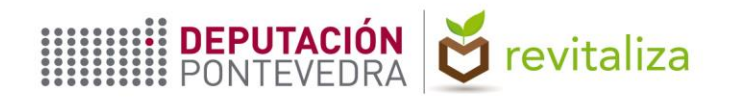

- **Cuadro de búsquedas**: Teclear el valor buscado en cuadro de texto *Pesquisar todas as columnas* y hacer clic en el botón *Pesquisar*. La aplicación añadirá una nueva fila en la lista de filtros. **1**
- **2 Selector de columnas visibles**: Permite mostrar u ocultar columnas y reordenarlas.
- **3 Lista de filtros**: Muestra los filtros aplicados. Éstos se pueden activar/desactivar (haciendo clic sobre la casilla situada a la izquierda), modificar (haciendo clic sobre el propio filtro) o bien eliminar (haciendo clic sobre el aspa de color rojo situada a la derecha).
- **4 Fila de encabezados**: Columnas visibles por defecto. Haciendo clic sobre un encabezado puede ocultarse presionando el primer botón por la derecha (de especial utilidad en dispositivos móviles, donde el espacio de pantalla es más restringido).
- **5 Filas de registros**: Registros que devuelve el filtro o filtros aplicados. Haciendo clic sobre el icono de un lápiz (columna situada más a la izquierda) se accede a la información sobre cada registro concreto.

**Los cuadros de diálogo tienen un botón de ayuda que describe del uso de los filtros, selección de columnas, etc.**

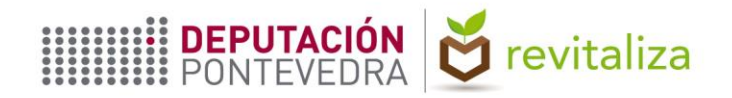

#### **IDENTIFICACIÓN Y REGISTRO DE DATOS**

Cada nueva entrega de composteiro individual se registrará en la Plataforma, accediendo al registro correspondiente, a través de uno de los dos métodos siguientes:

**1. A partir de su código identificador (ID)**: En el marco de una campaña de promoción del compostaje individual, en la que los destinatarios de la misma son informados a través de correo postal u otros medios, el usuario de la Plataforma conoce de antemano el código identificador de cada registro, el cual copiará y pegará en el cuadro de texto *"Pesquisar"*, en la pantalla principal de la Plataforma. Como apoyo en esta tarea, el usuario dispone del visor web creado al efecto por la Diputación (cuyo uso se detalla más adelante en este Manual), complementándolo, en caso necesario, con otros visores cartográficos disponibles *online*, tales como *Google Maps*. A las personas destinatarias de la campaña de promoción del compostaje individual que hayan sido convocadas a una charla formativa se les facilitará el mencionado código identificador, el cual deberán exhibir el día de la charla para recibir el composteiro individual y el material complementario.

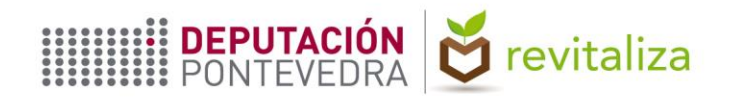

#### **IDENTIFICACIÓN Y REGISTRO DE DATOS**

2. A partir de la referencia catastral de la parcela en la que se encuentre la vivienda en donde se **instalará el composteiro individual**: En el marco de una campaña de promoción del compostaje individual, en la publicidad que de la misma realice el concello, es necesario poner en conocimiento de las personas destinatarias la necesidad de aportar, junto con la solicitud que realicen, el documento en el que conste la referencia catastral de la parcela en la que se ubique la vivienda en donde se instalará el composteiro individual (preferentemente copia de la consulta descriptiva y gráfica de la parcela, o, subsidiariamente, otro documento en el que conste la referencia catastral tal como copia del recibo del IBI), y que en su concello pueden solicitar asistencia para descargar de la Sede Electrónica del Catastro el documento referido.

En el mencionado documento figura la referencia catastral del inmueble, la cual tiene 20 dígitos. Son los primeros 14 dígitos los que se utilizarán en la Plataforma para el acceder al registro, copiando y pegando dicho código en el cuadro de texto "*Pesquisar*", en la pantalla principal de la Plataforma (ver imagen en la página siguiente).

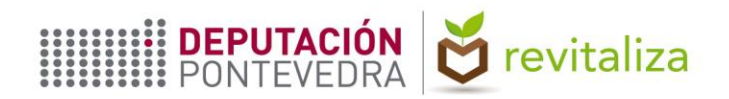

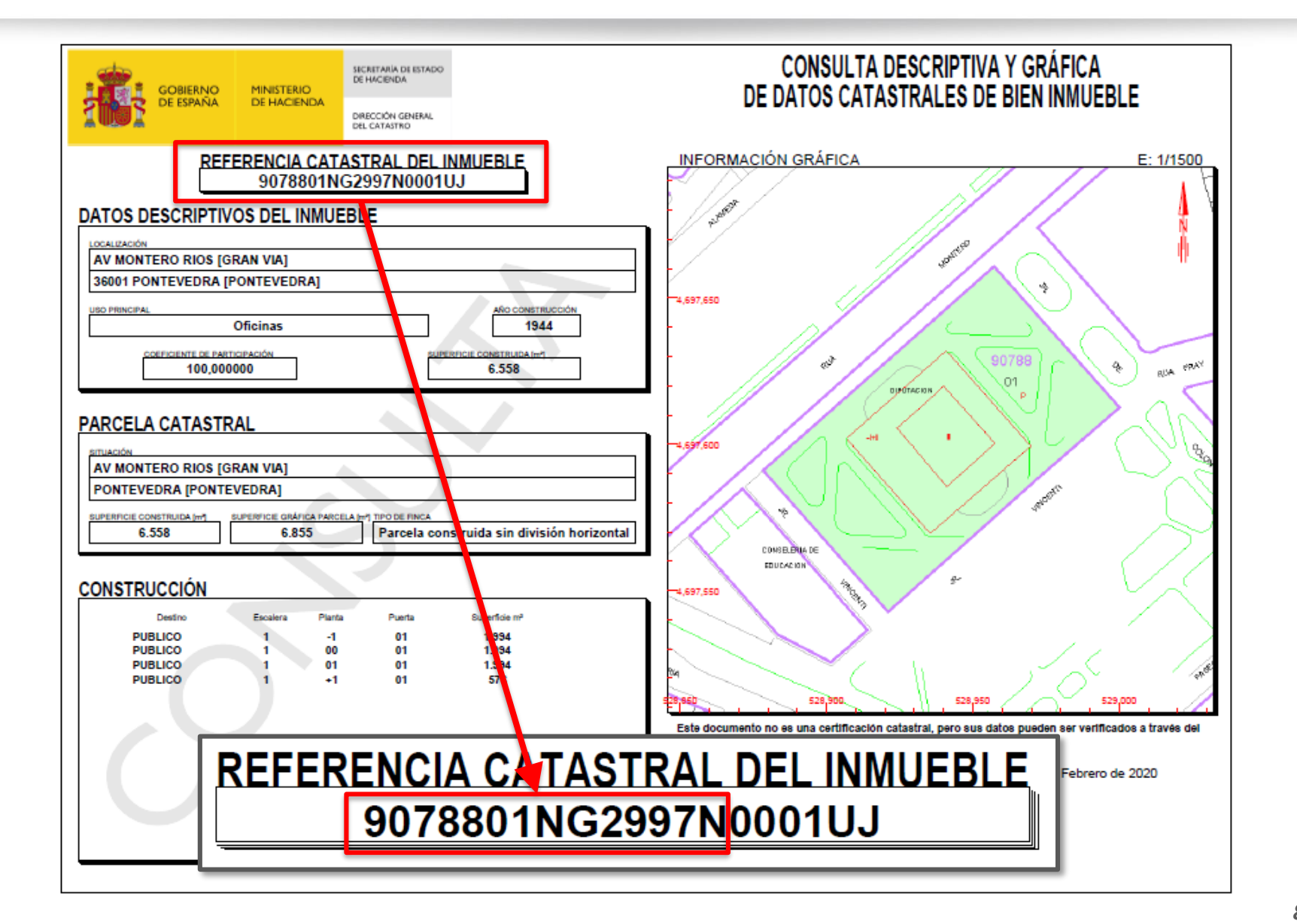

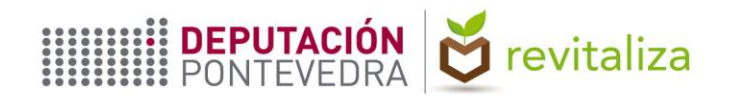

#### **IDENTIFICACIÓN Y REGISTRO DE DATOS**

**En caso de no poder identificar la vivienda por ninguno de los dos los métodos anteriores**, se buscará por la dirección postal indicada por el solicitante (la cual podría estar incompleta), utilizando el cuadro de búsqueda en la parte superior izquierda del visor web creado al efecto por la Diputación (ver más adelante en este Manual). Este cuadro también admite búsqueda por coordenadas geográficas.

Este es un método laborioso y que consume mucho tiempo, al contrario que buscar por ID o por referencia catastral, que es inmediato. De no ser posible ubicar la vivienda, por estar incompleta la dirección postal, es preciso ponerse en contacto con el vecino para que facilite el documento en el que conste la referencia catastral de la parcela en la que se encuentra la vivienda en donde se instalará el composteiro individual. Requerirle, además, para que complete la dirección postal indicada en la solicitud.

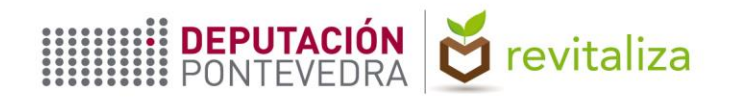

Tras identificar el registro, para registrar los datos, el usuario de la Plataforma puede acceder al mismo haciendo clic sobre su código identificador (columna *"Identificador"* en la pantalla principal).

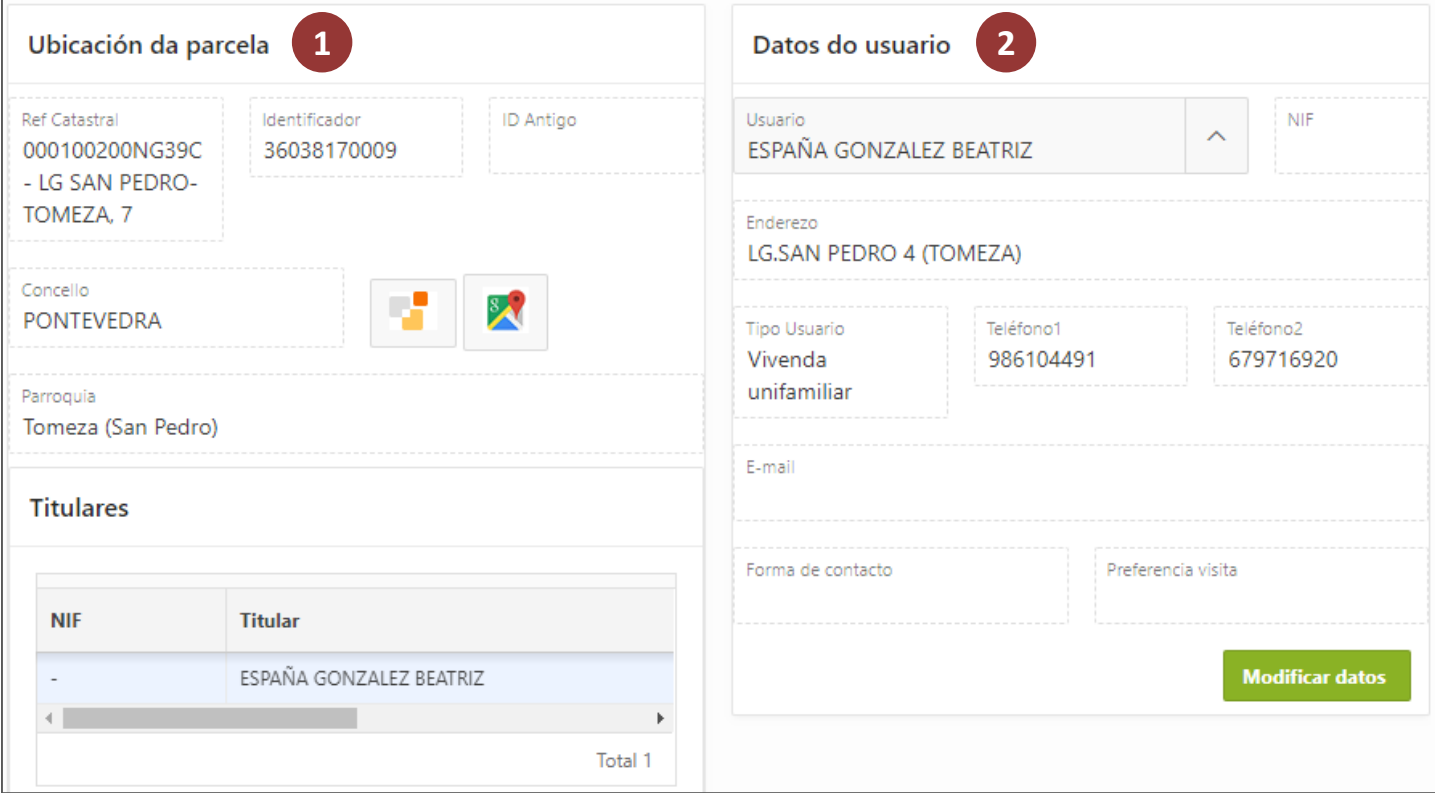

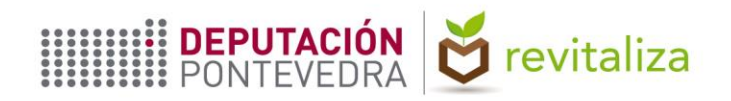

**1**

### **USO DE LA APLICACIÓN**

**Ubicación da parcela**: Contiene datos no editables tales como: Referencia catastral de la parcela, dirección catastral, concello y parroquia, titular o titulares catastrales de la vivienda, así como el **Identificador** o ID de la vivienda. **Este código permite localizar la vivienda en el visor web creado al efecto**, tal y como se indica más adelante en este Manual. **A su vez, una vivienda identificada a través del visor web puede localizarse en la aplicación, buscándola por su ID**.

Además, en esta sección, hay dos botones: El primero, con el logo de la Sede Electrónica del Catastro, permite consultar la información catastral de la vivienda, donde, entre otra información, se puede ver una foto de la fachada del inmueble. El segundo, ubica la vivienda en la cartografía de Google Maps.

**2 Datos do usuario**: Datos personales de la persona que firma el documento de cesión del COIN. Son **campos obligatorios** el nombre y apellidos, la dirección y el tipo de usuario. Antes de crear un registro de entrega es necesario cubrir los datos del usuario haciendo clic en el botón *Engadir titular*. Una vez añadidos los datos del usuario, éstos podrán modificarse haciendo clic en el botón *Modificar datos*.

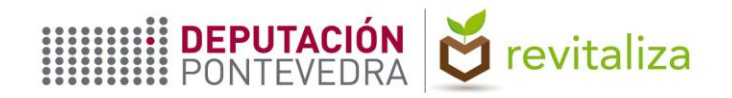

### **PESTAÑA "ENTREGAS"**

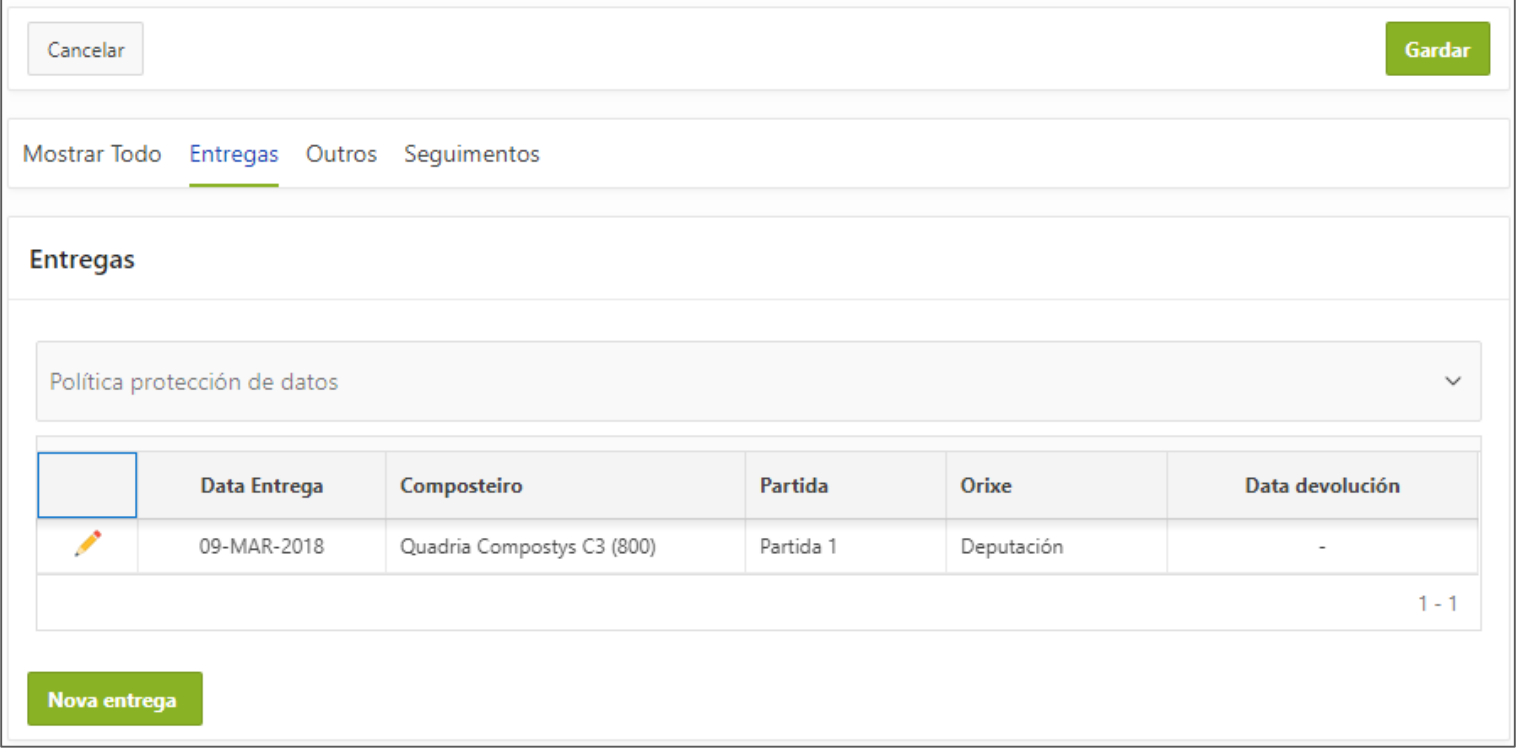

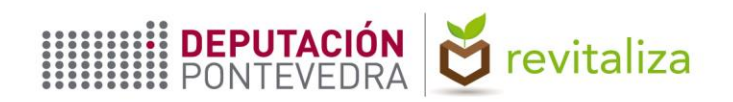

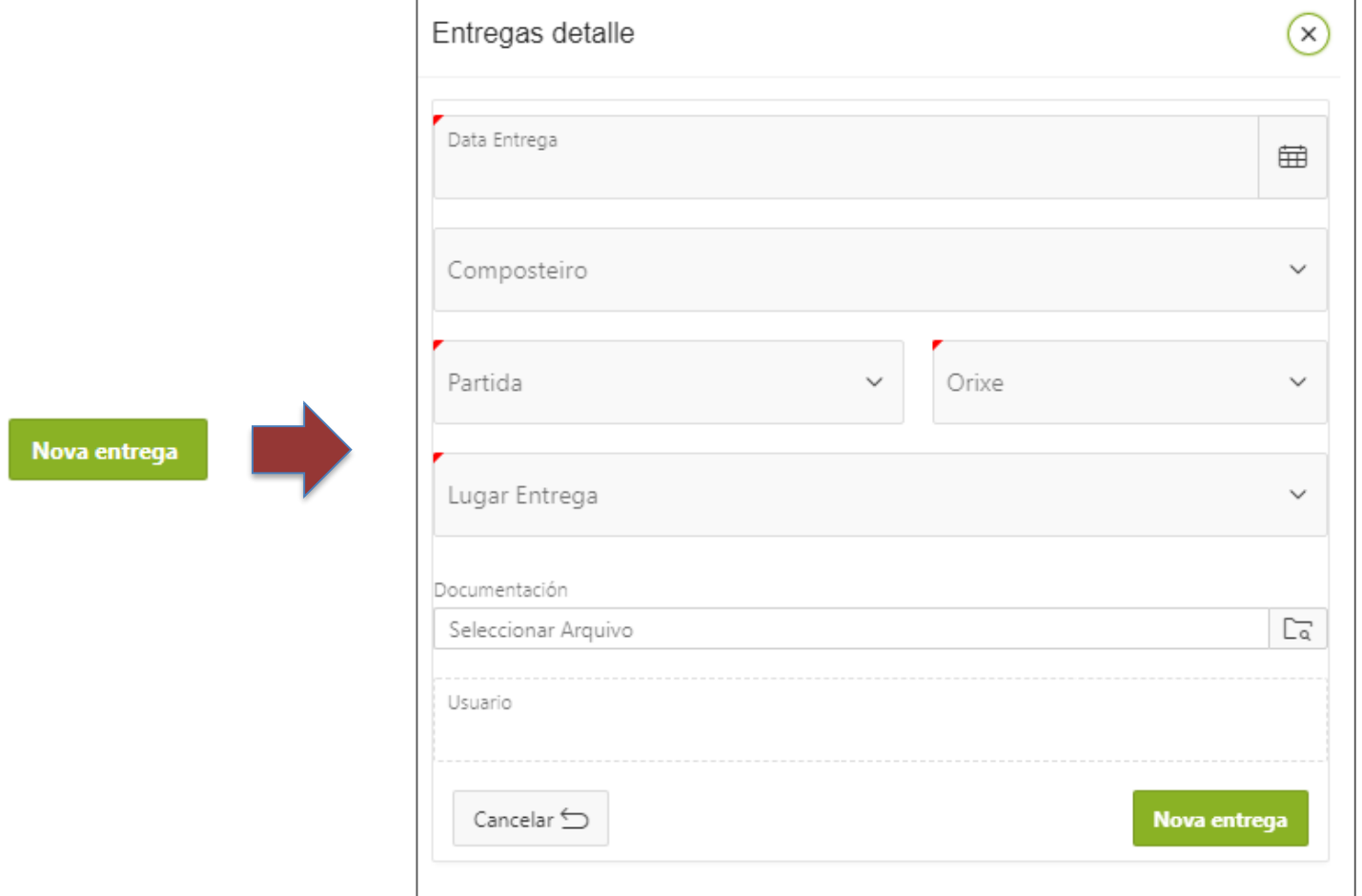

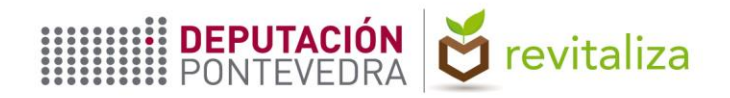

### **PESTAÑA "ENTREGAS"**

Permite registrar cada entrega realizada, haciendo clic en el botón **"Nova entrega"**, el cual sólo estará habilitado tras cubrir los datos del usuario. Los campos solicitados son fecha de entrega, modelo de composteiro, partida a la que pertenece, origen, lugar de la entrega y documento de cesión. Todos los campos son obligatorios.

**Origen** admite cuatro opciones: *"Revitaliza"*, para aquellos COIN adquiridos por el concello a través de las subvenciones del Plan Revitaliza, *"Concello"*, para aquellos COIN adquiridos por el concello a través de medios propios, *"PIMA*", para aquellos COIN adquiridos a través de este plan del MITECO y *"Sogama",* para aquellos COIN cedidos por Sogama al concello.

**Lugar de entrega** admite tres opciones: *"Charla formativa"*, para aquellos COIN entregados a un conjunto de vecinos convocados a una charla formativa/informativa; *"Concello"*, para aquellos COIN que el propio vecino ha recogido en instalaciones del concello; y *"Domicilio do solicitante"* para aquellos COIN entregados en el domicilio del solicitante en campañas de entrega puerta a puerta.

Los COIN repartidos se distribuyen en **partidas** en el caso de que de la entrega y/o posterior seguimiento se encarguen a entidades ajenas a la Administración a través de convenios o contratos. En caso contrario, es decir, en caso de que sea la propia Administración la encargada del reparto/seguimiento, se debe indicar siempre Partida 1.

Si el **modelo de composteiro** entregado no se encuentra en la lista, se comunicará este extremo, con objeto de darlo de alta en el sistema facilitando **todos** los datos siguientes:

- Fabricante.
- Modelo del composteiro.
- Volumen.
- Link a la página web del fabricante donde se muestren las especificaciones del composteiro.

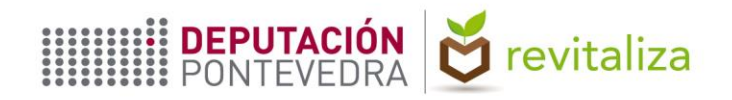

### **PESTAÑA "ENTREGAS"**

Cada entrega aparecerá como una nueva fila en la tabla situada en la parte inferior. **El registro podrá insertarse durante los 30 días siguientes a la fecha de entrega del composteiro y permanecerá editable durante ese plazo**. Por ejemplo, una entrega realizada el 15 de marzo deberá subirse a la Plataforma en el plazo de 30 días y permanecerá editable hasta el 15 de abril.

El **documento de cesión** escaneado, se acompañará, en su caso, del **documento en que conste la referencia catastral de la parcela** en la que se encuentra la vivienda donde se instalará el composteiro individual. Ambos documentos escaneados en **un único archivo PDF** para poder subirlos a la Plataforma asociándolos a la entrega correspondiente. El nombre del archivo será el del ID de la vivienda (p. ej. "36058010291.pdf").

En aquellos casos en que se produzca una devolución del composteiro entregado, se anotará la fecha de devolución del mismo en la casilla correspondiente, "**Data devolución**", la cual es la única que permanece editable transcurridos los 30 días desde la entrega. Al documento de cesión se adjuntará el de renuncia (nunca deberá sustituirse un documento por el otro).

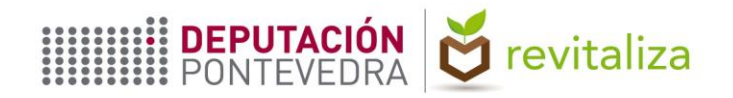

#### **PESTAÑAS "OUTROS" Y "SEGUIMENTOS"**

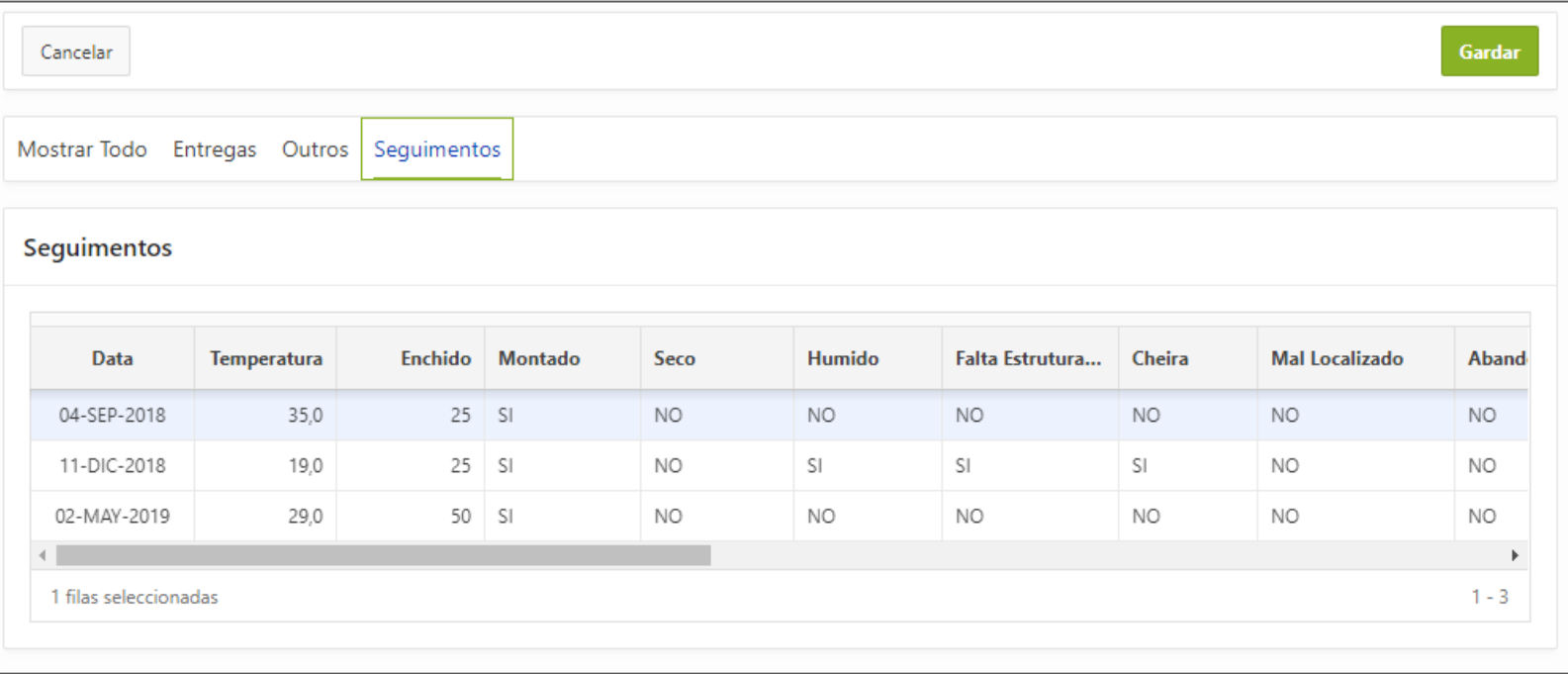

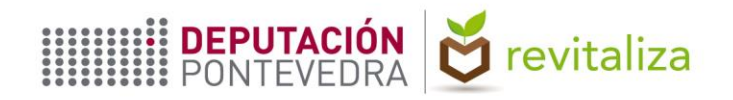

#### **PESTAÑAS "OUTROS" Y "SEGUIMENTOS"**

En la **pestaña Outros** se registran datos tales como los relativos a la ocupación de la vivienda, incidencias y observaciones. **Para guardar estos datos es necesario hacer clic en el botón "Gardar"** (al contrario que en el caso de las entregas, que quedan registradas automáticamente al hacer clic en el botón "Nova entrega").

En la **pestaña Seguimentos** se hallan listados (aunque no editables desde esta parte de la aplicación, véase el manual correspondiente) los datos correspondientes a cada visita de seguimiento realizada: Fecha de la visita, temperatura, nivel de llenado del composteiro e incidencias encontradas. El nivel de llenado (expresado en porcentaje) puede tener uno de entre cuatro valores posibles:

- 25: Entre 0% y 25%.
- 50: Entre 26% y 50%.
- 75: Entre 51% y 75%.
- 100: Entre 76% y 100%.

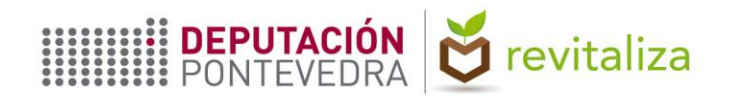

**Menú Listados**: Los datos subidos a la aplicación se pueden descargar en formato CSV a través de la secuencia *Accións > Descargar*. Mediante la secuencia *Accións > Columnas*, el usuario puede filtrar los registros que desea exportar, elegir las columnas a exportar, así como el orden de las mismas.

Cada visita de seguimiento para un ID en concreto se muestra en una nueva fila y la columna "N Seguimento" indica el número de la visita de seguimiento.

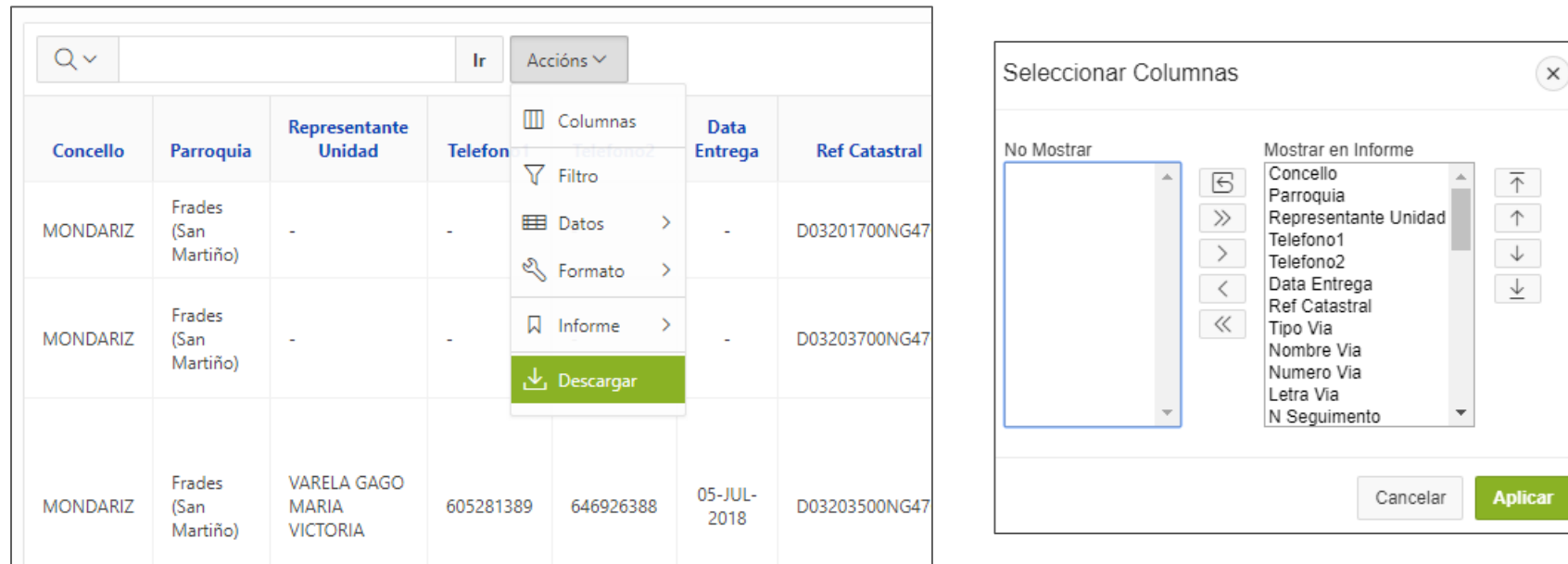

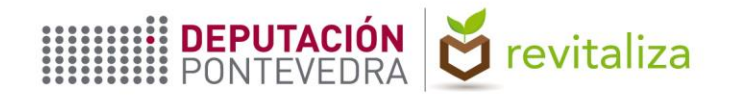

#### **PROCEDIMIENTO PARA NUEVOS REGISTROS**

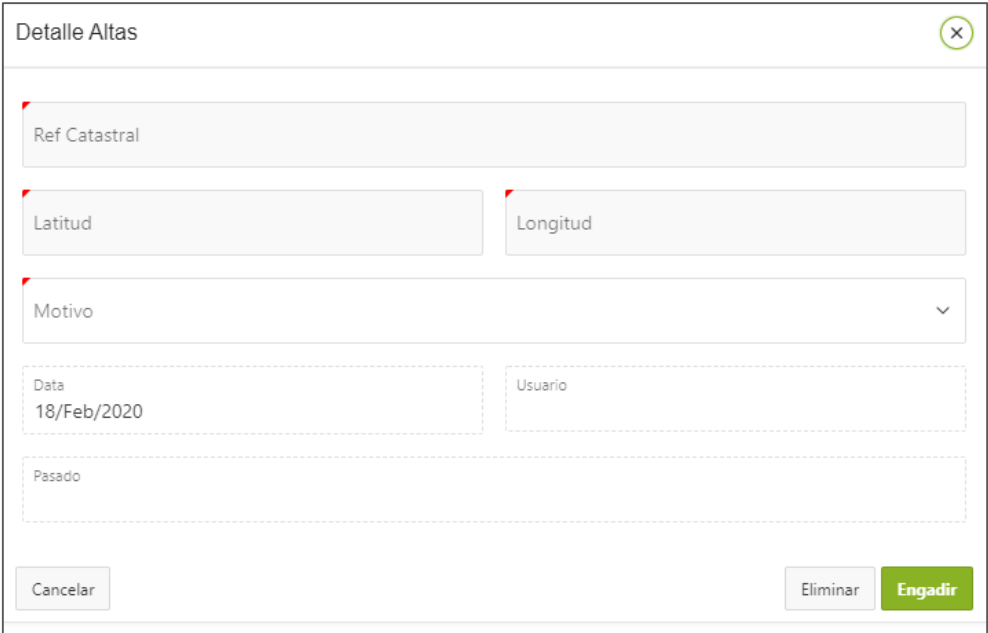

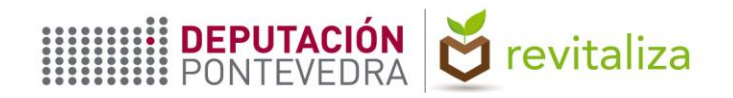

#### **PROCEDIMIENTO PARA NUEVOS REGISTROS**

En caso de que sea necesario asignar una entrega y/o seguimiento a una vivienda, pero la vivienda no se encuentre registrada todavía en la base de datos, el usuario solicitará la nueva alta a través del menú **COIN > Altas > Engadir COIN** facilitando:

- **Referencia catastral de la parcela** en la que se encuentra la vivienda en donde se instalará el composteiro individual (14 dígitos, sin espacios).
- **Coordenadas geográficas** (latitud y longitud) en formato decimal (p. ej.: 42.430255, -8.648410) de la ubicación en la que se encuentra la vivienda en donde se instalará el composteiro individual.
- **Motivo** de la nueva alta, que admite dos opciones: *"Rexistro en nova ubicación"* y *"Rexistro na mesma ubicación ID preexistente"*. La primera para aquellas altas de registros en ubicaciones nuevas y la segunda para aquellas en ubicaciones donde se comprueba que hay más de una vivienda.

El usuario podrá comprobar que el registro ha sido insertado en la Base de Datos cuando en la columna "Insertado" el registro tenga el valor "S". También figurarán los datos relativos al concello, parroquia, así como del nuevo ID en la columna correspondiente, que se utilizará para acceder al registro de la forma habitual.

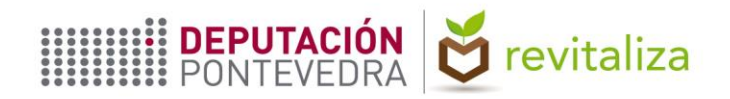

# **VISUALIZACIÓN EN DISPOSITIVOS MÓVILES**

- - **1** Descargar la aplicación *"Explorer for ArcGIS"*
- **2** Seleccionar "Iniciar sesión"
- **3** Seleccionar la opción "ArcGIS Enterprise"
	-
- **4** Escribir el nombre del servidor: **https://idepo.depo.es/portal**
- **5** Iniciar sesión con el usuario y contraseña facilitados
- **6** En "Grupos", seleccionar la carpeta en la que se encuentra el mapa
- **7** Seleccionar el mapa "REVITALIZA COIN" para el concello correspondiente
- **8** El botón de la parte inferior derecha centra el mapa en la ubicación del dispositivo
- **9** Seleccionando una marca de posición se tiene acceso a su ID, el cual mediante pulsación prolongada se copiará y pegará en la pantalla principal de la Plataforma

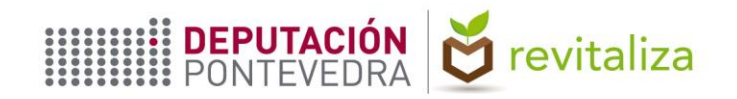

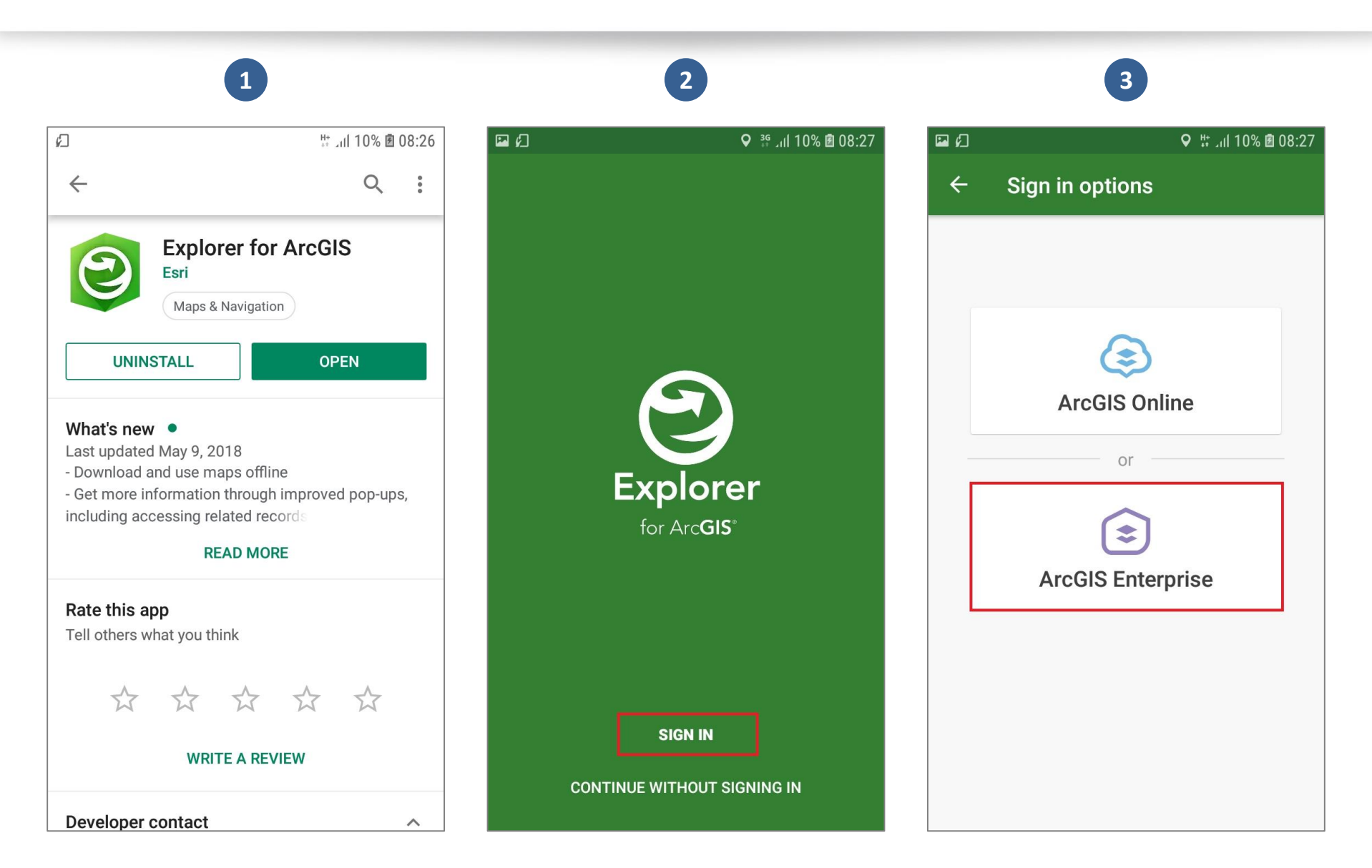

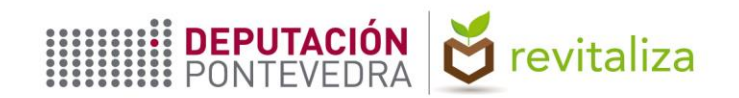

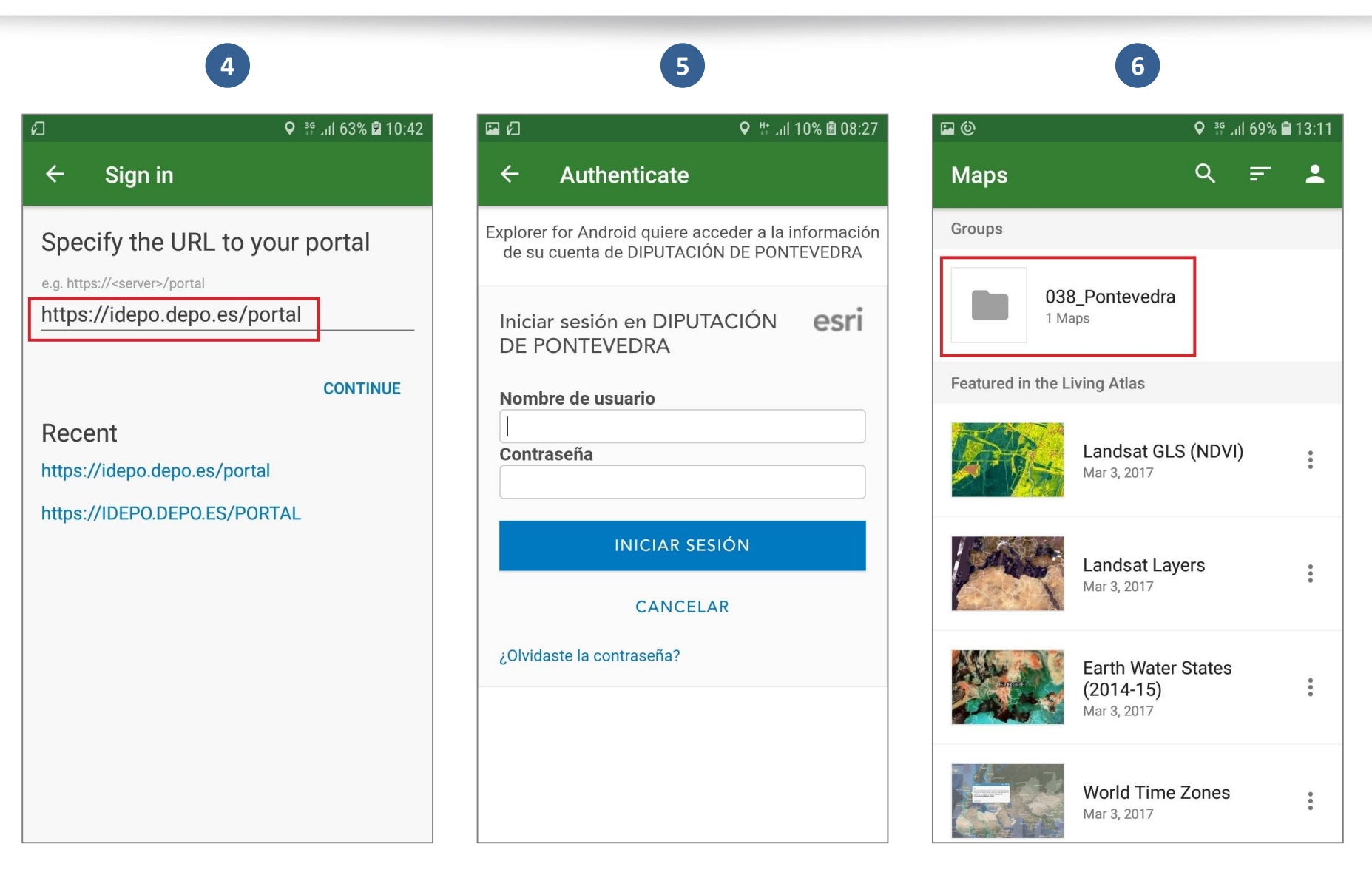

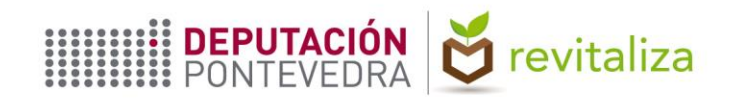

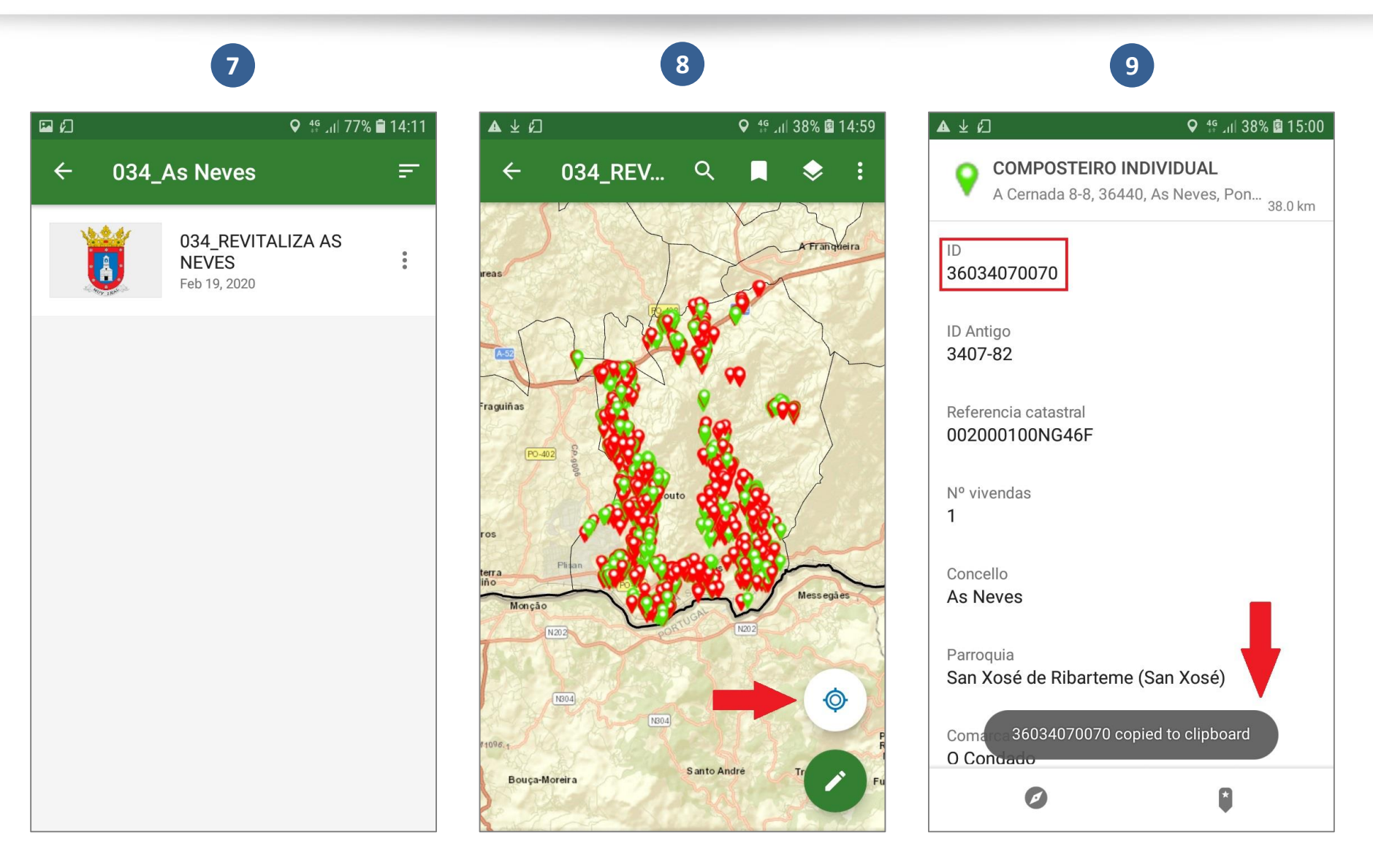

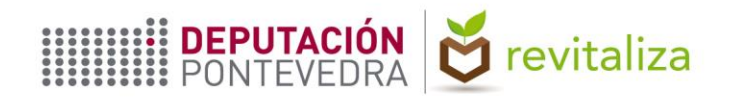

# **UTILIZACIÓN DEL VISOR WEB**

A través del enlace facilitado se puede visualizar el mapa en tanto en un PC como en un dispositivo móvil. Se accede con las mismas credenciales que en la aplicación para Android *Explorer for ArcGIS*. A la hora de realizar una búsqueda, el usuario cuenta con las siguientes alternativas:

- **1) Búsqueda por identificador (ID)**: El botón con el icono de una lupa situado en la parte inferior de la pantalla permite buscar una ubicación por su ID.
- **2) Búsqueda por dirección o por coordenadas geográficas**: El cuadro de texto de la parte superior de la pantalla permite buscar una ubicación por su dirección postal o bien por sus coordenadas geográficas.

Al hacer clic sobre un elemento del mapa, se despliega una ventana emergente en la que se muestra la siguiente información, proveniente de la Base de Datos:

- Identificador.
- Referencia catastral.
- Concello.
- Parroquia.
- Fecha de entrega del COIN, en cuyo caso la marca de posición se muestra en color verde.
- Tipo de usuario del composteiro.

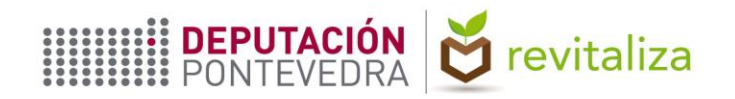

# **UTILIZACIÓN DEL VISOR WEB**

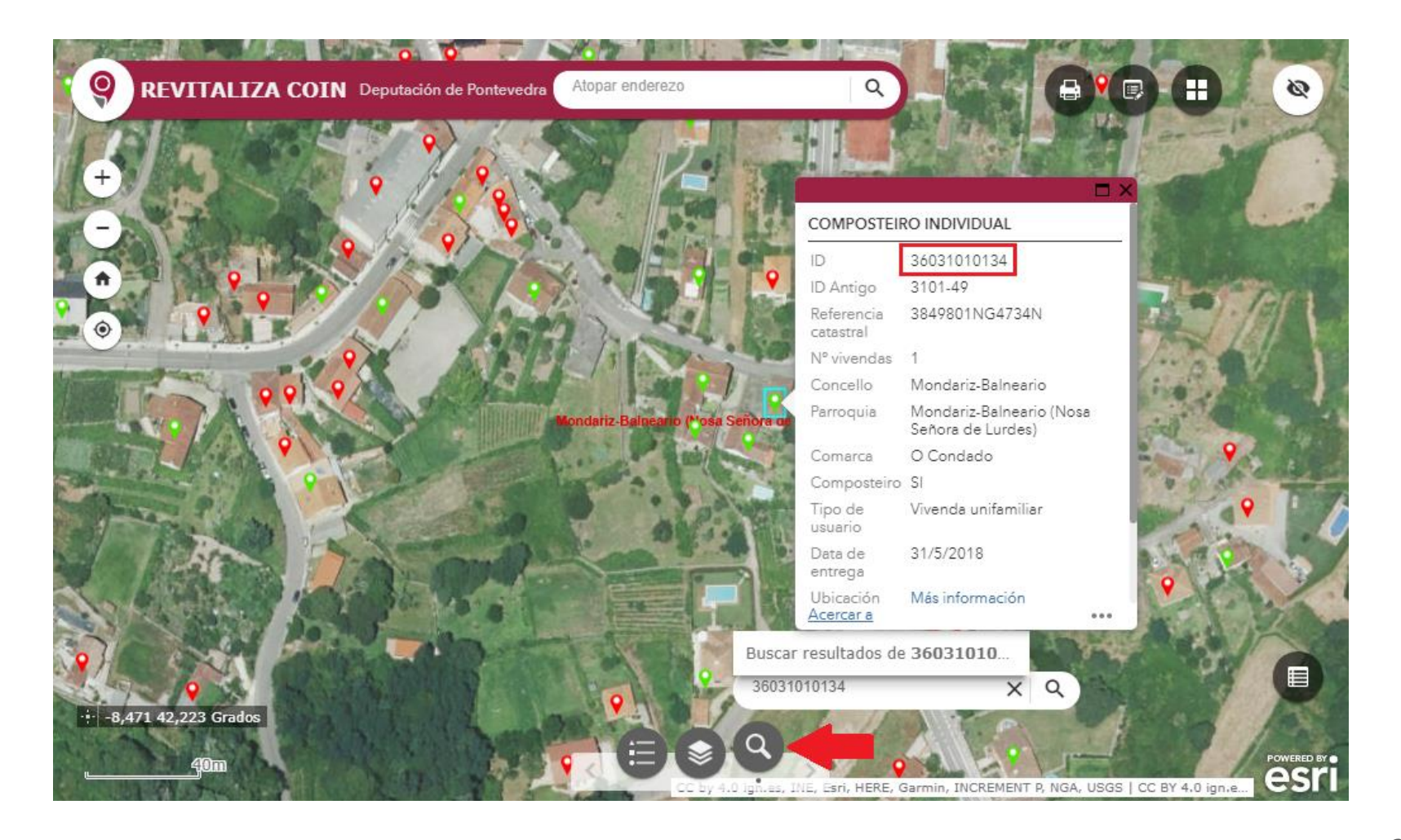

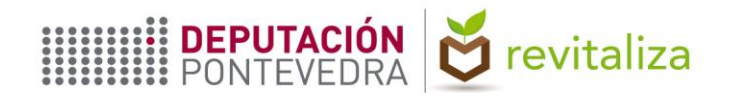

# **UTILIZACIÓN DEL VISOR WEB**

En la parte inferior de la ventana emergente, bajo *"Tablas relacionadas"*, se encuentran los datos de las visitas de seguimiento que, en su caso, hayan sido realizadas.

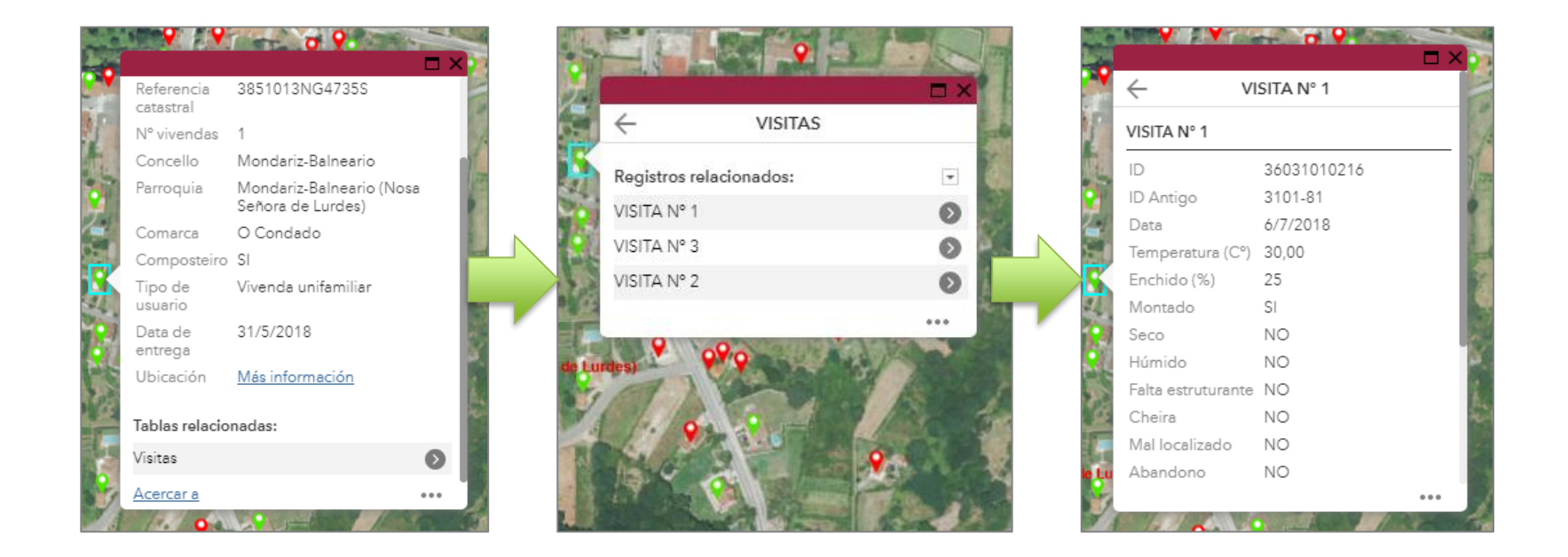